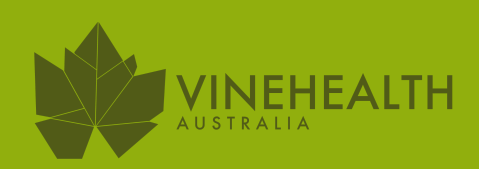

# SUBMITTING RECORDS TROUBLESHOOTING GUIDE

# *Ensuring records are accepted*

# **LOG IN TO THE VINEHEALTH AUSTRALIA WEBSITE**

www.vinehealth.com.au member login You must have a valid email address recorded with Vinehealth Passwords must be 10 characters long with upper, lower case, number/s and symbol

#### **SELECT VINEYARD RECORD**

Select which vineyard requires updating and follow link

> No changes? Simply select "No Changes"

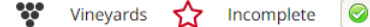

No Changes (All Vineyards)

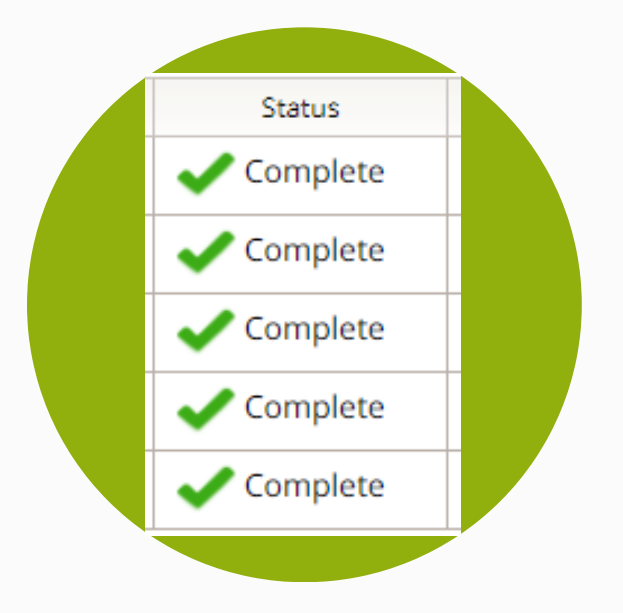

#### **ONE LAST STEP - THE MOST IMPORTANT STEP**

## **RECORDS REQUIRING CHANGES**

Select the Grower number you wish to review. On the right hand side is the menu of the records that can be amended. Select which requires updating. Tip: if it has been a while, we suggest you check all records

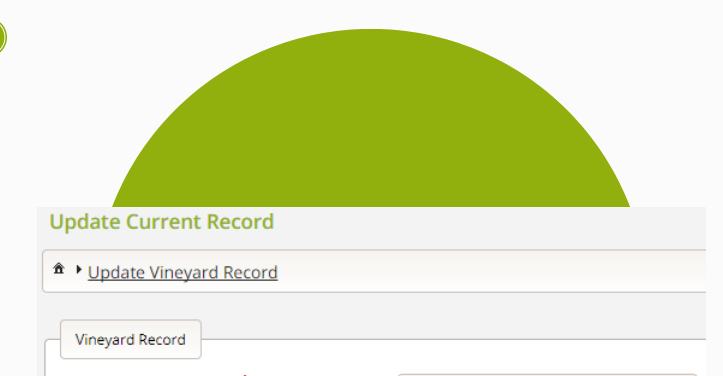

Once you are satisfied with the changes you have made the final step is to **Confirm & Submit**

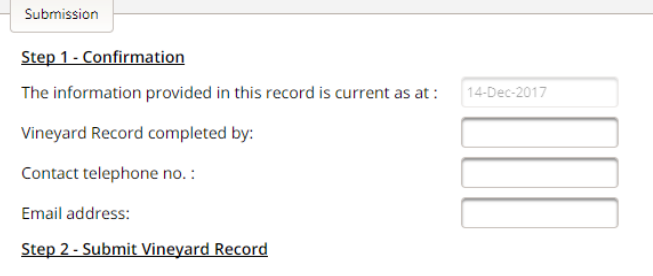

To Submit your Vineyard Record to Vinehealth Australia please click on the UPDATE button.

O UPDATE

### **CONFIRMED CHANGES**

Once you have made changes, a green tick will show that you have completed making the changes

\*IMPORTANT\* A red star indicates unfinished changes in that section. Only after that section has been completed will the Confirmation step show

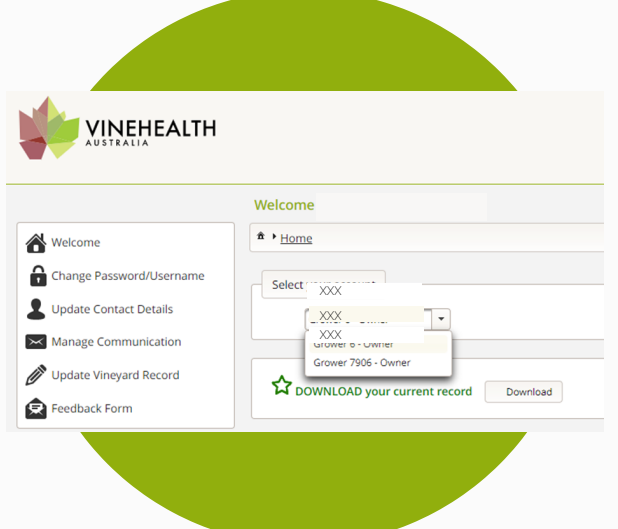

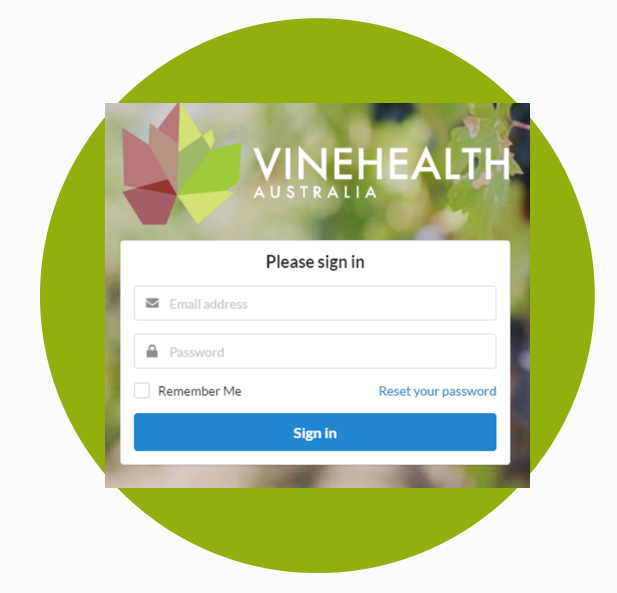